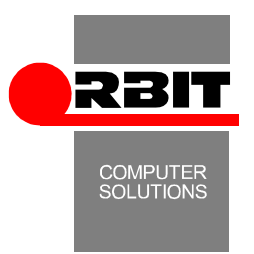

# **VERSION UPGRADE INSTRUCTIONS FOR PREMIUM EDITION ORBIT SOFTWARE**

#### **Revised: 18/10/2010**

To upgrade the version of your software please follow carefully the instructions below. Do not hesitate to contact us if you need any further information (Tel.No:+30-2106755406 or email: support@orbit.gr).

We suggest that you prefer our working hours and days so that technical help is available if needed. Do not proceed with the upgrade if your installation is not covered by a valid support contract.

# **1. WRITE DOWN CURRENT BUILD No AND CLOSE THE PROGRAM**

Write down the below pre-upgrade information, found in the "Various / About …" menu:

- Build No, and date (Upper side of window)
- Installer Version (middle of window)

And see that everyone exits the software.

## **2. BACKUP**

#### **Attention! Before proceeding with the BACKUP, make sure that all users have exited the program.**

Prior to starting the upgrade procedure please keep a Backup of the following:

- Program folder (Usually \Winorbit). You may just copy it in a Temporary folder and then rename the copy with a name indicating the date of the Backup (e.g. C:\Trash\Winorbit\_18- 2-2009).
- Database, using SQL Server Enterprise Manager (SQL2000) or SQL Management Studio (SQL2005 or 2005 Express) or from inside the software, using the respective instructions.

#### **3. DOWNLOAD FILES**

Download the upgrade file for your specific product and save it in a temporary folder (e.g. C:\Trash). Do not save it in the program folder.

You then just run it to extract it in the program folder (Usually \Winorbit).

If the Installer needed (mentioned on the left of the upgrade file) is newer than the one mentioned in your pre-upgrade information of step 1, do the same for the Iinstaller as well.

## **4. RUN THE SOFTWARE**

**Attention**: You may be asked to upgrade the version of the Orbit License Manager Service at this point. Please follow the instructions of the «**Orbit Hasp Manager Utilities**» section in http://www.orbit.gr/catalog.html

As soon as you complete the above steps, run the software from one workstation. There are two upgrade cases:

Α. If the specific upgrade does not need database alterations, you will immediately enter the program. In that event please go on to step 5 below.

B. If the specific upgrade does need database alterations, running the software will lead you to follow the steps below:

- 1. Type the Username και Password defined in your SQL Database Server for your installation, to verify authorization for executing the upgrade.
- 2. Verify you have kept the backups of step 2 before the program starts the database alterations needed. If you have not kept a database backup, you are prompted to try creating a precautionary backup of the database (NOT of the program folder.)
- 3. Database alterations are made automatically.
- 4. If you receive "The version upgrade procedure has ended successfully" continue to step 5. You can see the log file for your own info.
- 5. If you receive "Errors occurred during the version upgrade operation" contact us. You should see and send us the log file (C:\temp\updinfo.txt). We suggest you roll-back to the previous version from the backup you kept at step 2 of this procedure, if you need to operate the software, prior to our company solving the technical issue.

#### **5. NEW VERSION VERIFICATION**

Verify the Build No and installer information, found in the "Various / About …" menu corresponds to the files downloaded from our site in step 3. Then inform other users to use the software.

#### **6. WHAT IS NEW**

If you need information on features upgraded, do not hesitate to contact us.

#### **Attention! Windows Vista and Windows 7 permissions on upgrades with a new Installer version**

All Orbit Software needs administrative permissions during initial installation and upgrades with a new Installer version.

All the following are needed for performing these operations:

- 1. User installing or first running after Installer upgrade should be local system administrators 2. All user should have full access on the registry key:
- HKEY\_LOCAL\_MACHINE\Software\Orbitcs all keys below it. (Adding "Everyone / Full control" in the permissions of the specific registry key is recommended).
- 1. Windows Vista and Windows 7, "User Account Control" should be turned off. To do that:
	- **Vista:** Start Control Panel User Accounts Turn User Account Control on or off -> Choose to turn off.
	- **Win 7:** Start Control Panel User Accounts and Family Safety User Accounts Change User Account Control Settings: Move the slider to the Never Notify position And Click OK (You may mark the previous state of the slider to replace it to the previous state upon completion of the upgrade)
	- Restart Windows.
	- Run your Orbit Software. In the "Various / About …" menu, chose 'Register Controls', and see that it does not return a failure. Exit and re-run the software, to see that it does nor demand registration the second time.
	- Turn User Account Control on again if you want.
	- Check normal operation of your Orbit Software with the normal user logged in.